**SAMSUNG** Galaxy

# 「**au** SCT22」ソフトウェア更新手順書 -ソフトウェアをダウンロードして更新する-

# ソフトウェア更新について

インターネット上のダウンロードサイトから本 タブレットの修正用ファイルをダウンロードし、 ソフトウェアの更新を行います。本手順書では、 タブレットで直接ネットワークに接続して更新 を行う方法について説明します。

ソフトウェア更新についての注意事項

● ソフトウェア更新は本タブレットに保存され ているデータを残したまま行うことができま すが、お客様のタブレットの状態によってはデ ータの保護ができない場合がございますので、 あらかじめご了承願います。 万が一のトラブルに備え、本タブレット内のお 客様情報やデータは、バックアップを取ってい ただくことをおすすめします。ただし一部バッ クアップが取れないデータがありますので、あ らかじめご了承ください。 ● ソフトウェア更新の前に以下の準備を行って ください。 -本タブレットを充電し、電池残量を十分な 状態にする ※ 電池残量が 20%以下の場合、充電が必要である ことをお知らせする画面が表示され、ソフトウ ェア更新は行えません。 -本タブレットで実行中のすべてのプログラ ムを終了する ※ || → 「全て閉じる」をタップすると、すべて のアプリケーションを終了できます。 ● ソフトウェア更新はモバイルネットワーク/ Wi-Fi 接続のどちらでも行えます。ただしモバ ルネットワークを利用してソフトウェア更新を 行う場合はバケット通信料が発生しますので, Wi-Fi 接続での更新をおすすめします。 ※ Wi-Fi 接続は下記の方法で設定できます。 1 ホーム画面から「設定」→「接続」 2 Wi-Fi ◯ をタップ 3 接続したいWi-Fiネットワークをタップ→必要に 応じてパスワード(セキュリティキー)を入力 し、「接続」をタップする ※ Wi-Fi 接続の設定方法について詳しくは、本タブ レットの取扱説明書をご参照ください。 ● ソフトウェア更新は、電波状態(モバイルネッ トワーク/Wi-Fi 接続)の良好な場所で行って ださい。

● ソフトウェア更新 (ダウンロード、更新ファイ ルのインストール)には時間がかかる場合が あります。

aw

- ソフトウェア更新ファイルのインストール中 は、電話の発着信を含めすべての機能を利用で きません。
- ソフトウェア更新中は、下記のような操作は絶 対に行わないでください。
	- 本タブレットの電源を切る
	- ※ 上記の操作を行うと、ソフトウェア更新が失 敗する場合があります。その場合は本手順書 4 ページの「ソフトウェア更新が失敗した場 合」の操作をお試しください。 万が一お試しいただいても復旧できない場合 は、大変お手数ですが au ショップもしく はお客さまセンターまでご連絡ください。

# ソフトウェアを更新する

ソフトウェア更新が可能になると、ステータス バーに マアイコンが表示されます。 その場合は、下記の手順1から5に従って更新操 作を行ってください。

- 以降で示す更新操作は Wi-Fi 接続の場合の例で す。
- 更新ファイルの確認を手動で行う場合は、ホーム 画面で「設定」→「ソフトウェア更新」→「ダウ ンロードおよびインストール」をタップします。
- 以下の画面が表示された場合は、お使いのソフト ウェアは最新版です。そのままご使用ください。

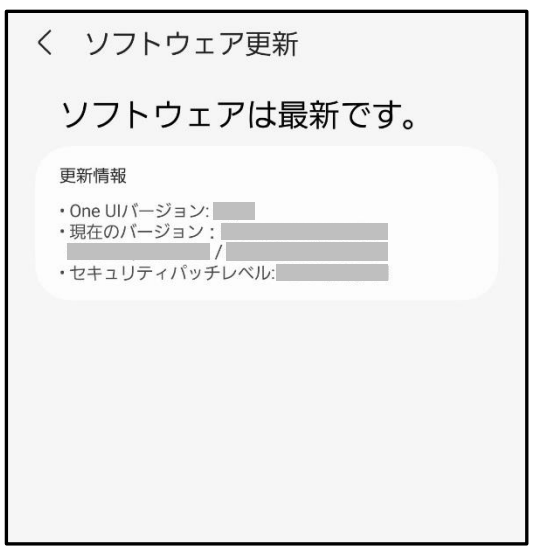

1 ステータスバーを下にスクロール→ 「ソフトウェア更新」

# 2 「ダウンロードおよびインストール」

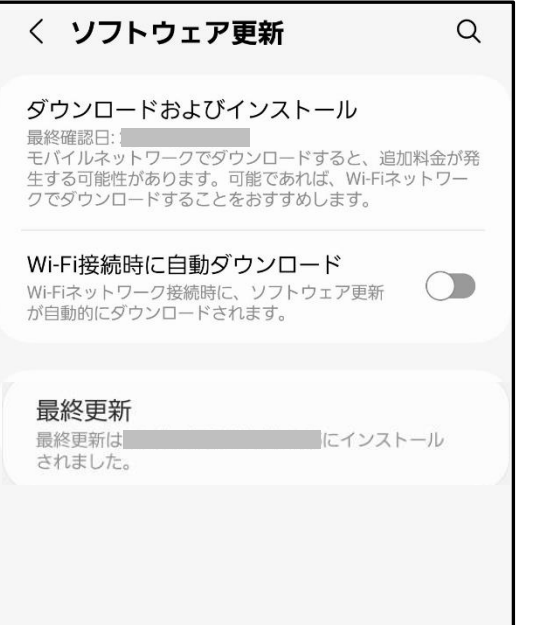

タブレットが登録された後、ネットワークに 接続し、更新ファイルの有無が確認されます。

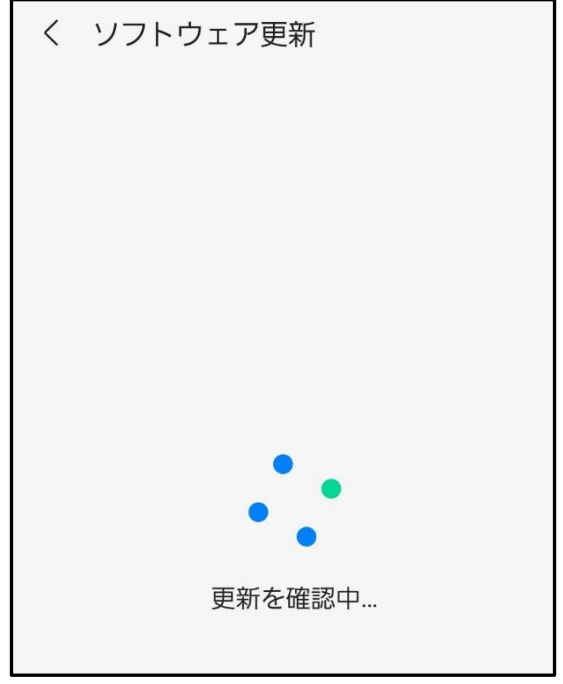

#### 更新ファイルのダウンロードが開始されます。

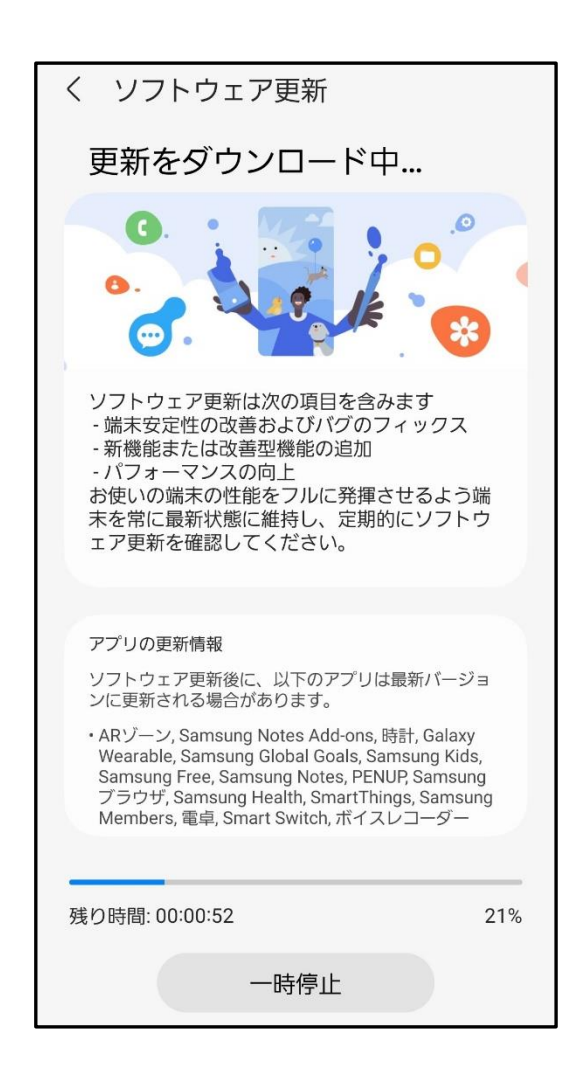

 ※更新ファイルのダウンロードは無料です。ただし モバイルネットワークを利用してダウンロード を行う場合、パケット通信料が発生します。 ※モバイルネットワークを利用した場合は、手順2 のあとに以下の画面が表示されます。

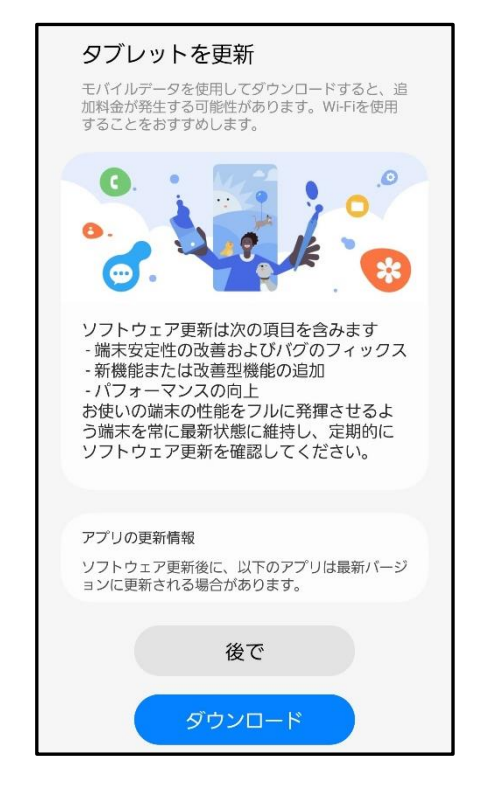

- -「後で」をタップすると、AM3:00~6:59 の間 に自動的にダウンロードが行われます。
- -「ダウンロード」をタップすると更新ファイル のダウンロードが開始されます。
- 3 ダウンロードが完了したら「今すぐイン ストール」

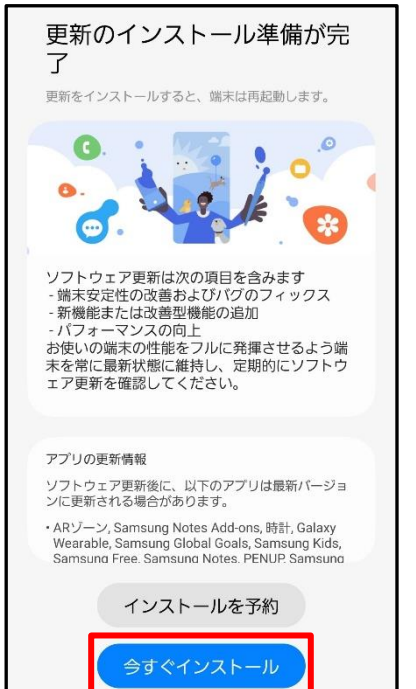

インストールの実行が開始されます。

- ※ ソフトウェアをダウンロードしたあと、インス トール続行の確認画面で以下の操作を行うと、イ ンストールの実行を延期できます。
	- 「インストールを予約」をタップする →更新の時間設定することができます。
- ※ 延期した場合でも、以下の操作でインストールを すぐに開始できます。 - ホーム画面から「設定」→「ソフトウェア
	- 更新」→「ダウンロードおよびインストール」 →「今すぐインストール」
	- 通知パネルを開く→「ソフトウェア更新」→ 「今すぐインストール」
- 4 本が再起動し、アップグレードが 自動的に開始されます。 アップグレードが完了すると、もう一度 本タブレットが再起動します。

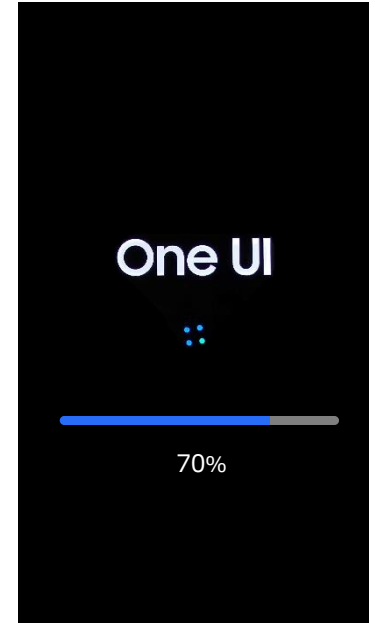

5 アップグレード完了をお知らせする画面 が表示されます。

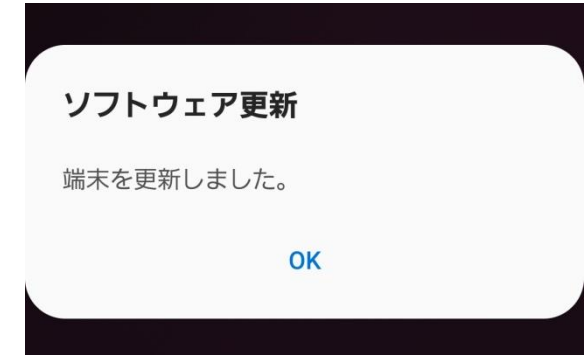

これでソフトウェアの更新は完了です。

## 更新ファイルがダウンロードできない場合

システムメモリ (本体)の空き容量が不足してい る場合は、更新ファイルのダウンロードが中止さ れます。

その場合は、下記の方法で再度更新操作を行って ください。

#### ■システムメモリ(本体)の空き容量が不足 している場合

以下の画面が表示されます。

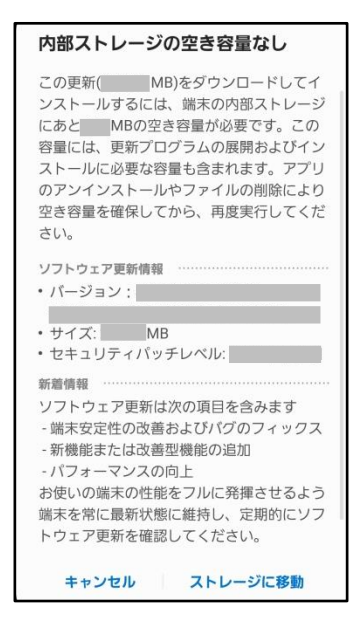

# 1「キャンセル/ストレージに移動」

・「ストレージに移動」をタップするとマイ ファイルが起動し、ファイルの移動や削除が できます。

## 2 システムメモリ (本体) の空き容量を 作ってから、再度更新操作を行う

# 失敗からの復旧方法について

# ソフトウェア更新が失敗した場合

ソフトウェア更新が失敗すると、本タブレット上 に以下の画面が表示されます。

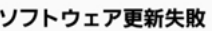

お近くのauショップまたはPiPitへ 端末をお持ちください。

OK

その場合は、下記の方法で再度最新操作を行って ください。

## 1「OK」

ホーム画面に戻ります。ソフトウェアのバー ジョンはアップデートを行う前と同じです。 ※以下の画面が表示された場合は、エラー内容 のログを送信するかどうかを選択できます。

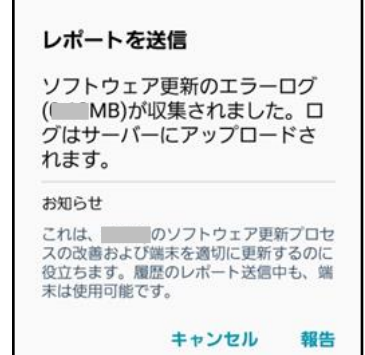

## 2 下記①または②の方法で更新操作を行う

- ① 本手順書1ページの「ソフトウェア更新に ついての注意事項」をよくご確認いただい た上で、再度ソフトウェア更新を行う
- ②「Smart Switch」をインストールしたパソ コンと本タブレットを接続し、パソコンか らのソフトウェア更新操作を行う
- ※ Smart Switch のインストールや利用方法な どの詳細については、以下のサイトをご参照 ください。

SAMSUNG サイト

[https://www.samsung.com/jp/apps/smart](https://www.samsung.com/jp/apps/smart-switch/) [-switch/](https://www.samsung.com/jp/apps/smart-switch/)

※ 上記の操作をお試しいただいても更新できない 場合は、お手数ですが、au ショップもしくは お客さまセンターまでご連絡ください 。

'23.11(1 版)